## **Where Do I Find Everything I Need for Process Measurement and Control? OMEGA…Of Course!**

## **TEMPERATURE**

- 
- 
- <del>W</del> Thermocouple, RTD & Thermistor Probes, Nume: Thermocouple, RTD & Thermistor Municipality Municipality Municipality Municipality Municipality Municipality Municipality Municipality Municipality Municipality Municipalit
- 

## **PRESSURE, STRAIN AND FORCE**

- 
- 
- $\begin{tabular}{ll} $\overline{\mathbb{W}}$ & Transducers & String Ganges \\ $\overline{\mathbb{W}}$ & Load Cells & Pressure Gauges \\ $\overline{\mathbb{W}}$ & Displacement Transducers \\ $\overline{\mathbb{W}}$ & Instrumentation & Accessories \\ \end{tabular}$

## **FLOW/LEVEL**

- MU ROTAMETERS, Gas Mass Flowmeters & Flow Computers<br>
MU Air Velocity Indicators<br>
MU Turbine/Paddlewheel Systems<br>
MU Turbine/Paddlewheel Systems<br>
MU Totalizers & Batch Controllers
- 
- 

## **pH/CONDUCTIVITY**

- 
- 
- $\begin{array}{lcl} \hline & \text{D}\text{H} & \text{Electrodes, Tests & \text{Accessories}}\\ \text{\textit{M}} & \text{Benchop}/\text{Laboratory Meters}\\ \text{\textit{M}} & \text{W} & \text{Controllers, Calibrators, Simulators & \text{Pumps}}\\ \text{\textit{M}} & \text{Industrial pH & \text{Conductivity Equipment}}\\ \end{array}$

- 
- **DATA ACQUISITION**<br> **W** Data Acquisition & Eng<br> **W** Communications-Based<br> **W** Plug-in Cards for Apple **UMI ACQUISITION Communications-Based Acquisition & Engineering Software** MU Communications-Based Acquisition Systems MU Plug-in Cards for Apple, IBM & Compatibles MU Datalogging Systems MU Recorders, Printers & Plotter
- 
- 

### **HEATERS**

- 
- MU Heating Cable<br>
MU Cartridge & Strip Heaters<br>
MU Immersion & Band Heaters<br>
MU Elexible Heaters<br>
MU Laboratory Heaters
- 
- 
- 

## **ENVIRONMENTAL**

- **MONITORING AND CONTROL**
- 
- 
- 
- 
- $\begin{array}{ll} \hbox{\small\textbf{w}} & \hbox{Metering & Control Information} \\ \hbox{\small\textbf{w}} & \hbox{Refractometers} \\ \hbox{\small\textbf{w}} & \hbox{Air, Soil & Water}\ \\ \hbox{\small\textbf{w}} & \hbox{Industriul Vater & Winston} \\ \hbox{\small\textbf{w}} & \hbox{Industivil V & Discolved Oxygen Instruments} \\ \hbox{\small\textbf{w}} & \hbox{ph, Conductivity & Discolved Oxygen Instruments} \end{array}$
- 

M-2222-0599

It is the policies of American complete and management of the Montern and the street of the street.<br>DOMEGA is consistent of the manifest of the product and the choice in the policies of the cliestives.<br>OMEGAME of the Dippe The information contained in this document is believed to be correct, but OMEGA Engineering, Inc. accepts no liability for any errors it contains, and reserves the right to alter specifications without notice. These products are not designed for use in, and should not be used for, patient-connected applications. **WARNING:** 

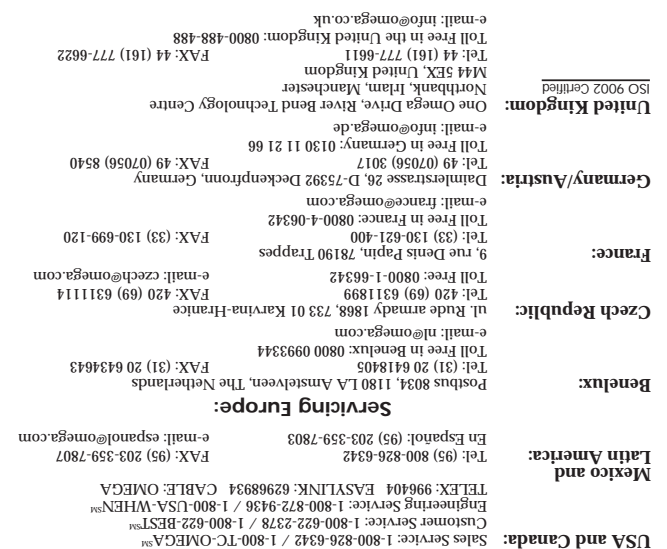

## **For immediate technical or application assistance:**

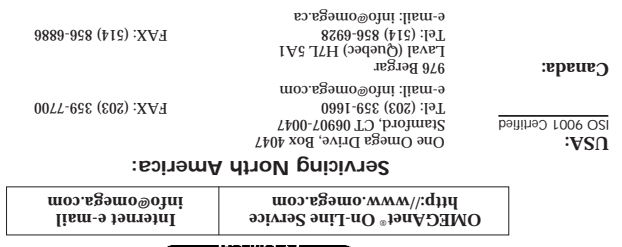

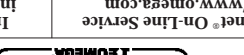

cmega-com.

# **User's Guide**

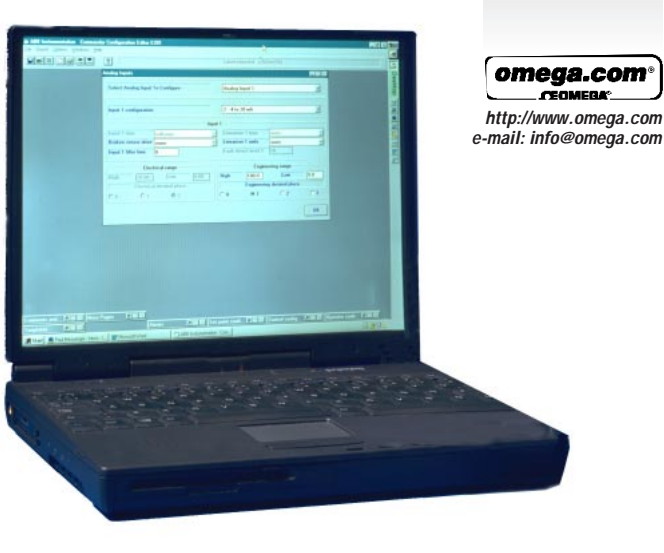

## **CN34 PC Configuration Editor Software**

whole or in part, without the prior written consent of OMEGA ENGINEERING, INC.<br>photocobieg'er educadence? It smalleg' or teader or aux alegtaout curentan or machine-readable form, in<br>© Copyright 1998 OMEGA ENGINEERING, INC

OMEGA is a registered trademark of OMEGA ENGINEERING, INC.

OMEGA's policy is to make running changes, not model changes, whenever an improvement is possible. This affords our customers the latest in technology and engineering.

- relative to product.
- 3. Repair instructions and/or specific problems
- 2. Model and serial number of the product under warranty, and
- hoodoct was PURCHASED,<br>1. Purchase Order number under which the<br>1. Purchase Order<br>2. Purchase Durchased,<br>1. Purchase DIRCHASED,
- **RETURN THE TURNS OF THE HAVE ARRIVED FOR STAR AND THE RETURN**

The purchaser is responsible for shipping charges, freight, insurance and proper packaging to prevent breakage in transit.

Direct all warranty and repair requests/mortings to the OMECA Customer Service Department<br>A BEECA EN ENRING IN AN COLODIO PAS IN DIRECT CUSTOMER SERVICE DEPARTMENT (IN the TEAR AND TRIMING IN A PARTME<br>AUTHORIZED RETURN (AR

s as (t) :been ed it lista non ,been ed ot behoemt ton at AGJNO vd bloe trennqiup3 : 2001110000<br>Technical original response of the binomic of the set (t) :been set (t) :been and the set (t) :been ed it lista non been dot b

a political is alleged to the proposal and the set of the set of the set of the set of the set of the set of the set of the set of the set of the set of the set of the set of the set of the set of the set of the set of the

qirlansmahow bns alsheism ni abəfəb 10 əəni əd ol ilnu airli alnsnaw ..Oll ,ƏDIREEJUNDUE AQƏNO<br>(1) əno lanoilibba na abba yinsmab(VAQEMO .əsarbruq 10 əfab moni **artırom T6** 10 boliəq ə rəi)<br>bns gnilbnari 19V00 ol **yinsmaw** shown and alternative or photon and and alternative or photon and alternative or aller alternative or aller alternative or aller alternative or aller alternative or aller alternative or aller alternative or aller alternati

## WARRANTY/DISCLAIMER **WARRANTY/DISCLAIMER**

the repair,

relative to the product.

OMEGA for current repair charges. Have the<br>OMEGA for current repair charges. Have the following information available BEFORE contacting OMEGA: 1. Purchase Order number to cover the COST of

2. Model and serial number of the products, and the products, and 3. Repair instructions and/or specific problems

**RETURN REQUESTS / INQUIRIES**

## **1 Introduction**

This sheet provides all the information needed to install the PC Configurator software, including start-up instructions and how to connect the instrument to a PC.

## **2 Items Supplied**

- a) 3.5 in. Installation disk (qty. 5)
- b) Configurator cable
- c) Instruction sheet

## **3 PC Requirements**

**System** – A 486 class machine (minimum) with at least 16Mb hard disk space is required to run this software. Performance depends upon the graphics adaptor, driver and video mode selected.

**Memory** – A minimum of 8Mb is required.

**MS Windows** – Windows 3.xx, 95, 98 or NT.

**Power Requirements (RS232C Port)** - 4.75V @ 5mA

(RTC and DTR lines combined)

## **4 Installation**

- To install the Configurator: a) Disconnect the PC from any network (if connected).
- b) Insert the installation disk (disk 1) into a disk drive.
- c) Windows 3.xx Users only: Select **Run...** from the **File** menu in the **Program Manage**r
- d) Windows 95, 98 and NT Users only: Select **Run...** from the **Start** menu
- e) In the Command Line box, type **a:\SETUP** if the disk is in drive B, type **b:\SETUP**.
- f) Choose OK.
- g) Follow the instructions on screen.

## **5 Starting the PC Configurator**

The PC Configurator is started in the same way as other Windows applications:

- a) Run MS Windows.
- b) Windows 3.xx Users only: In the Program Manager, open the **Configurator** Program Group window and double-click the **Configurator** Icon.
- c) Windows 95, 98 and NT Users only: Select **Omega Configurator Vx.x** from the **Programs** option in the **Start** menu.
- d) The Configurator starts up in one of two ways:
	- i) If the configurator is being used 'Offline' (i.e. instrument not connected), the instrument type must be selected (i.e CN3440, DP3410 etc). Click on the required instrument box to proceed to the startup menu.
	- ii) If the Configurator is being used 'Online' (i.e. instrument connected and in Configuration Mode), the instrument type is detected automatically and the startup menu appears.
- e) The startup menu gives three options: i) Create a new configuration
	- ii) Open an existing configuration.
	- iii) Upload a configuration from an instrument.

Click on the required option box to proceed. Online help is available from this point onwards.

## **6 Connecting an instrument to a PC – Fig. 6.1.**

Connect the instrument to the PC's RS 232 Port using the cable supplied with the configurator.

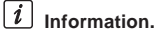

- The COM Port being used by the Configurator must be set up in the Options Menu.
- Communication between the instrument and the PC is only possible when the instrument is powered-up and in the Configuration Mode

## **Licensing, Trademarks and Copywrights** MS Windows is a trademark of the Microsoft Corporation

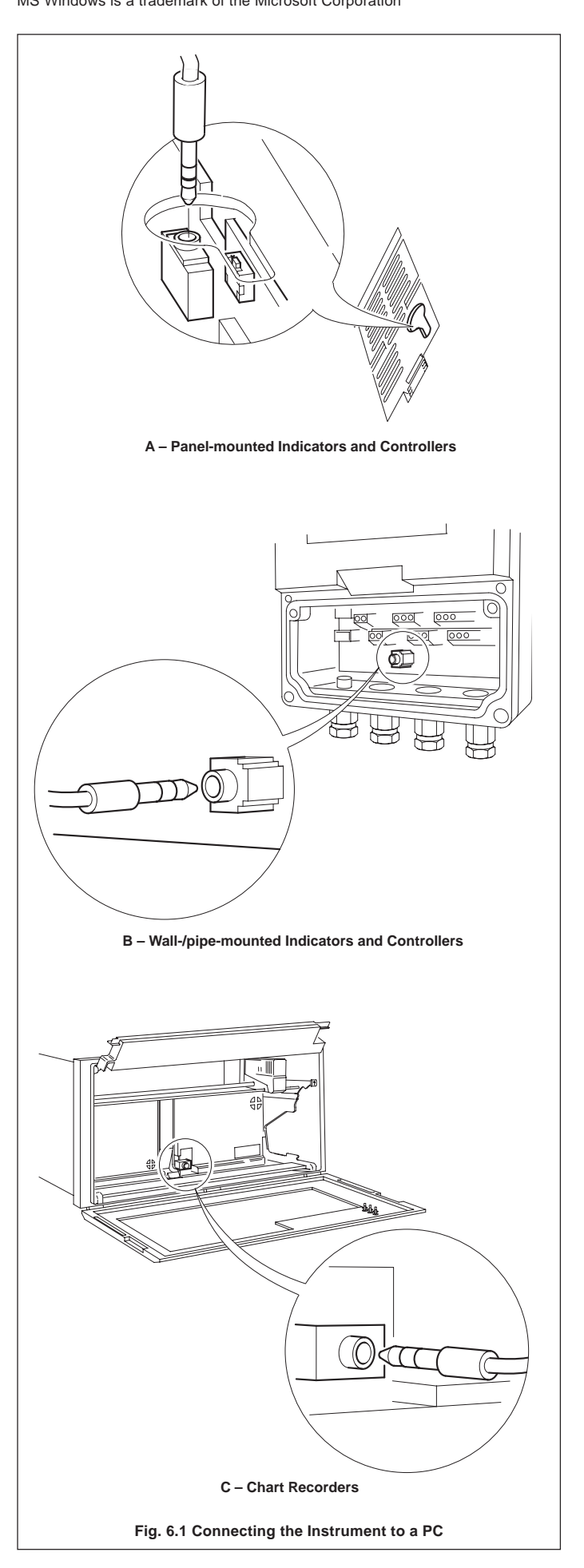